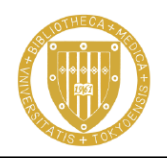

東京大学 医学図書館 Medical Library

The University of Tokyo

## $Pub$   $\bigotimes$   $ed_{.gov}$

# PubMed の使い方

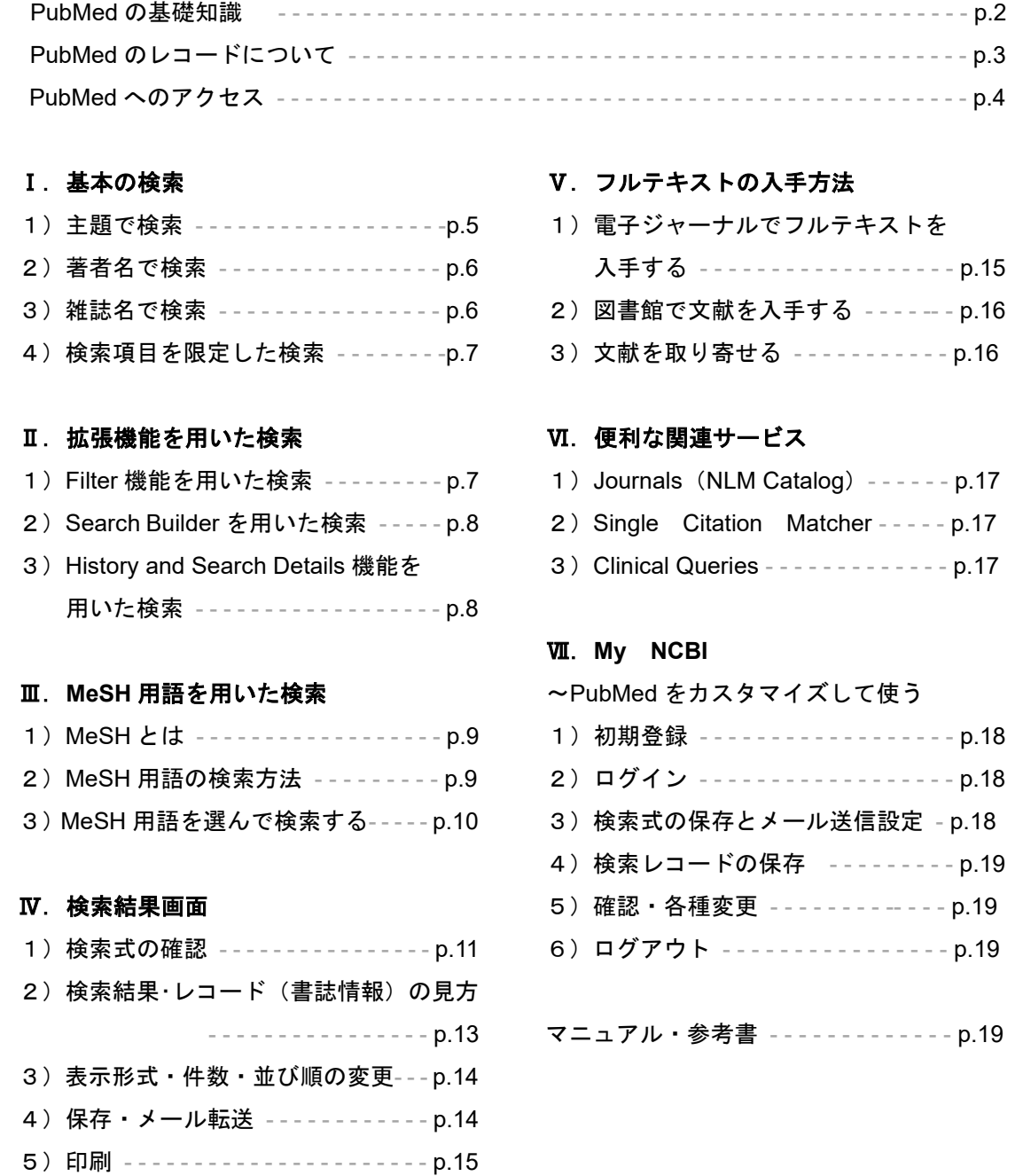

文献情報は日々更新されていますので、記載されている文献数などは実際の検索結果とは一致しない場合があります。

また、記載しているホームページの URL などは変更される場合があります。

医学図書館 PubMed マニュアル https://www.lib.m.u-tokyo.ac.jp/manual/pubmedmanual.pdf

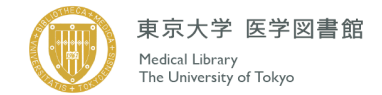

## **PubMed** の基礎知識

### ■PubMed(パブメド)とは?

PubMed とは、NLM(米国国立医学図書館:National Library of Medicine)内の、NCBI(国立生物 科学情報センター:National Center for Biotechnology Information)が作成しているデータベースで す。データベース統合検索システム Entrez(NCBI 作成)の一部として提供されており、 世界の主要医学系雑誌等に掲載された文献を検索することができます。

MEDLINEとNon-MEDLINE(MEDLINEに収載されないもの、 データ整備前のレコード、出版社が直接提供するレコード等)が データソースとなっています。

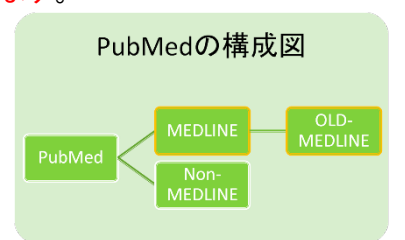

## ■MEDLINE(メドライン)とは?

PubMed の主な構成要素となっている、医学文献のデータベースです。1965 年以前の OLD MEDLINE と 1966 年以降の MEDLINE に分かれています。MEDLINE は、PubMed 以外でも様々な プラットフォームから利用できます。例えば東京大学附属図書館で導入している有料データベース OVID SP、EBSCO host からも利用できます。

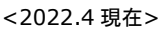

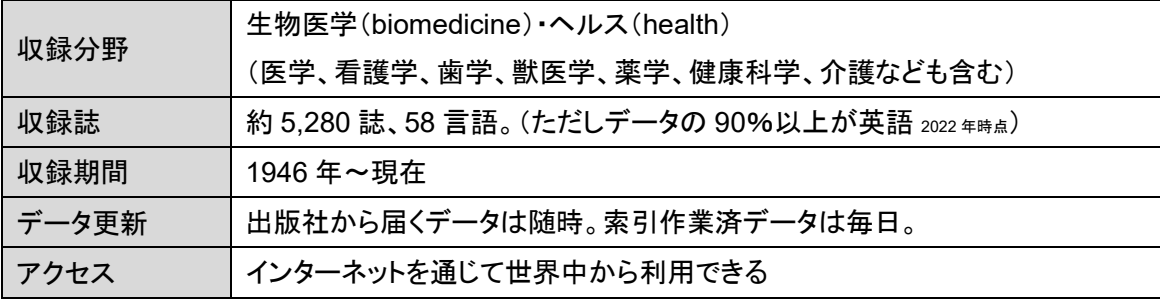

※日本語の雑誌は 40 誌が継続的に収録されている。

## ■収録雑誌リスト

- ・ List of Journals Indexed for MEDLINE 現在 MEDLINE に収録している雑誌リスト MEDLINE®/PubMed® Resources Guide https://www.nlm.nih.gov/bsd/pmresources.html >JOURNALS >List of Journals Indexed for MEDLINE
- ・ List of All Journals Included in PubMed® https://www.nlm.nih.gov/bsd/serfile\_addedinfo.html PubMed 収録誌一覧。 MEDLINE、OLDMEDLINE、MEDLINE 収録外の各タイトル、現在索引されていない タイトルを含む。

#### ■PubMed、MEDLINE をもっと詳しく知りたいときは

- ・ MEDLINE®/PubMed® Resources Guide https://www.nlm.nih.gov/bsd/pmresources.html
- PubMed® Online Training https://learn.nlm.nih.gov/documentation/training-packets/T0042010P/
- MEDLINE, PubMed, and PMC (PubMed Central): How are they different?

https://www.nlm.nih.gov/bsd/difference.html

IndexCat https://indexcat.nlm.nih.gov/ (古い医学系文献を検索する)

・MEDLINE の前身である Index-Catalogue のオンライン版

- ・収録期間 1880 年から 1961 年まで
- ・収録対象 モノグラフ 61 万冊、学位論文 47 万件などを含む

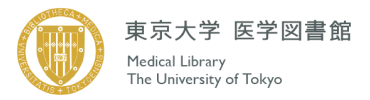

■PubMed Status (レコードの状態)

PubMed で検索できる論文情報(レコード)は、およそ次のような順番で状態が変化していきます。

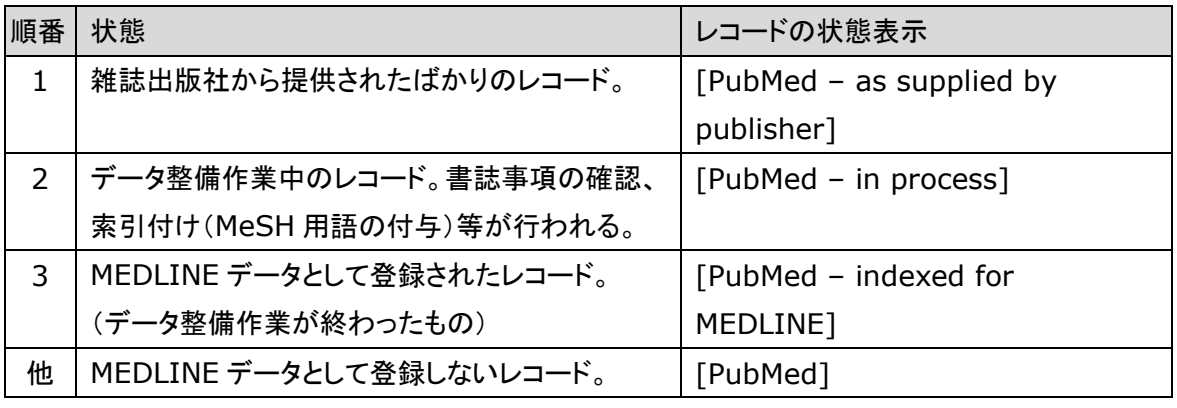

PubMed に提供されたレコードのうち、MEDLINE データとして扱うことに決まったレコードは、2 の 作業に進みます。この時点で専門スタッフが論文情報に索引付け(キーワードの付与)を行います。 MeSH と呼ばれるシソーラスに基づいて、文献の主題を表すキーワード MeSH 用語が付与されま す。MEDLINE レコード以外には、索引付けがなされません。

#### ■レコードの構造

PubMed に集められている論文情報(レコード)は、およそ次のようなデータ構造になっています。

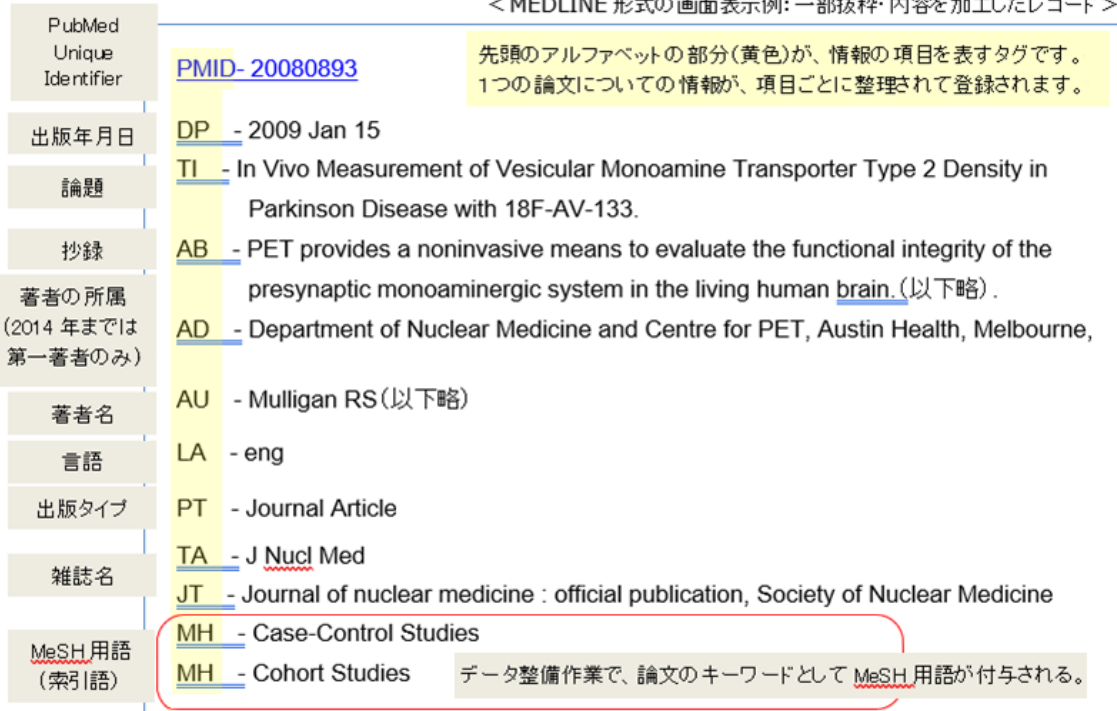

 $\sim$ 

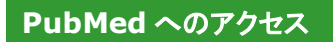

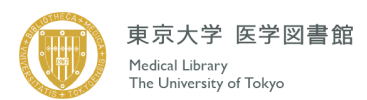

○インターネットに接続するブラウザからアクセス: 東大専用 URL があります。 https://www.lib.u-tokyo.ac.jp/ja/library/contents/database/215 医学図書館 HP の PubMed へのリンクボタンからもアクセスできます。 東大専用 URL から利用すると、 UTokyo Link (UTokyo Article Link) が表示され、電子ジャーナ ル等へのアクセスが容易になります。

<PubMed の画面構成>

 $\frac{1}{1}$ 

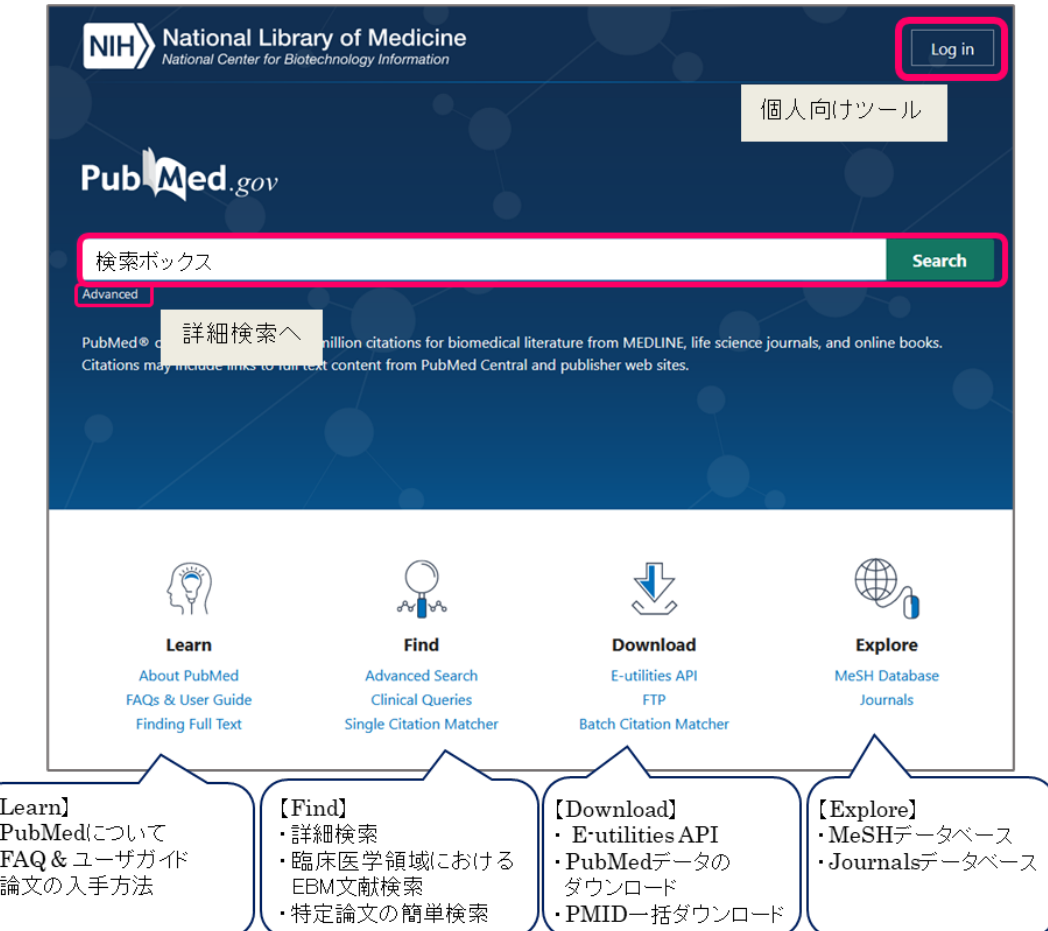

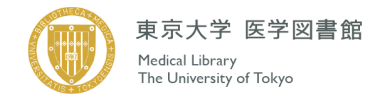

## Ⅰ.基本の検索

検索ボックスに、思いつく用語(医学用語、疾患名、薬品名、雑誌名、著者名など)をキーワードとし て入力し、「Search」をクリックします。大文字でも小文字でも構いません。

Automatic Term Mapping(自動マッピング機能)が働き、入力したキーワードを自動的に、索引語 である MeSH 用語や雑誌名などに変換して検索してくれます。

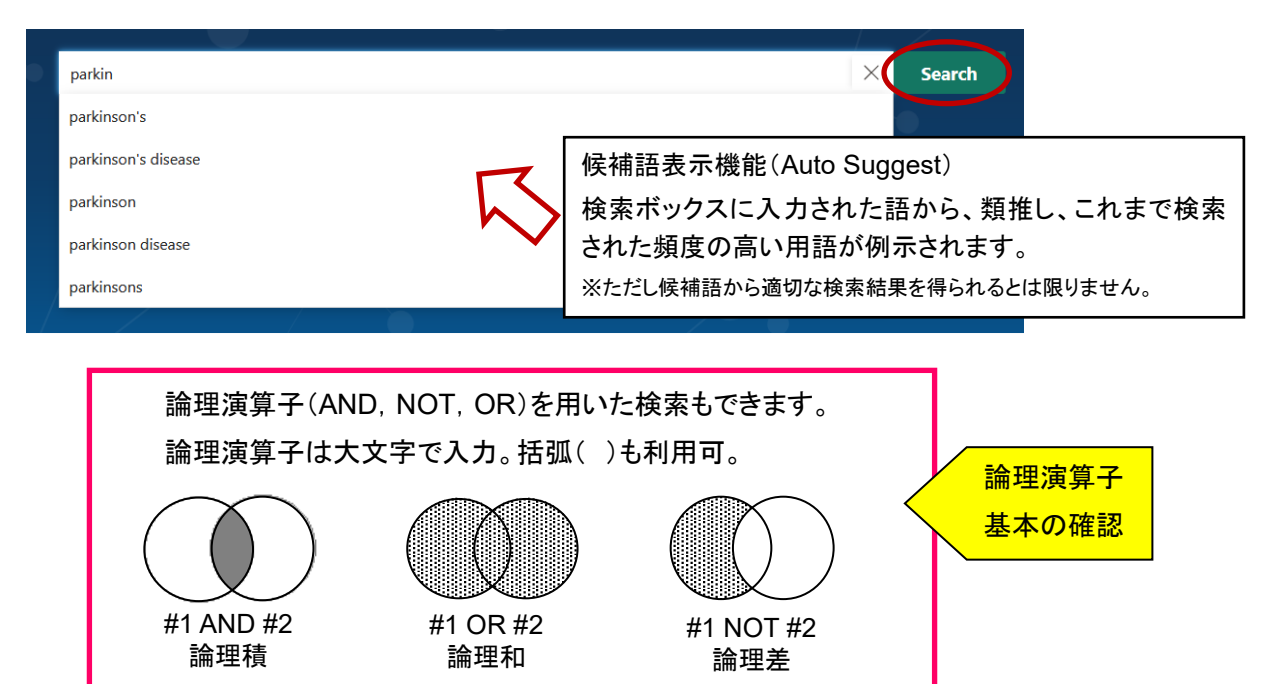

#### 1)主題で検索

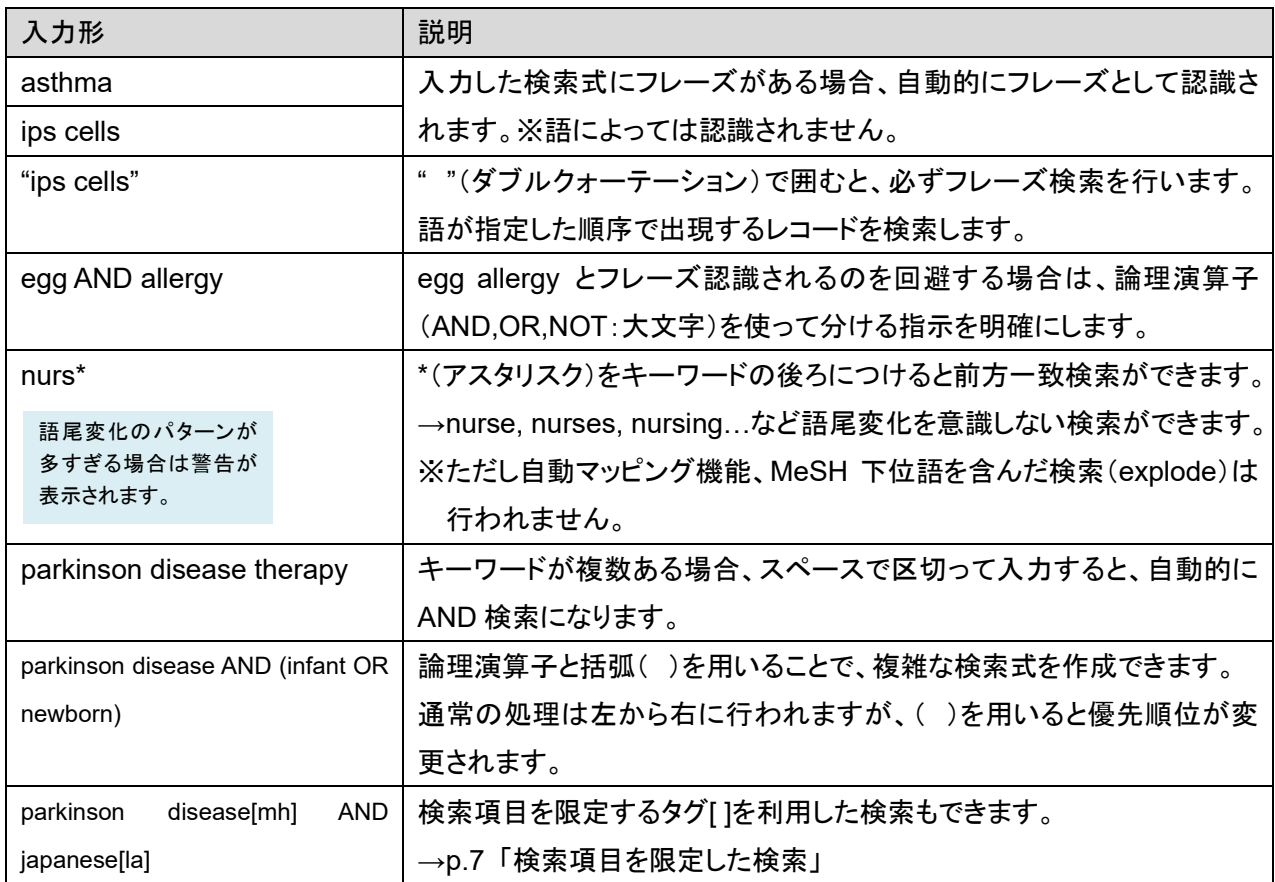

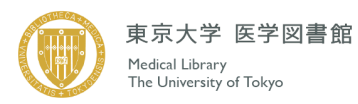

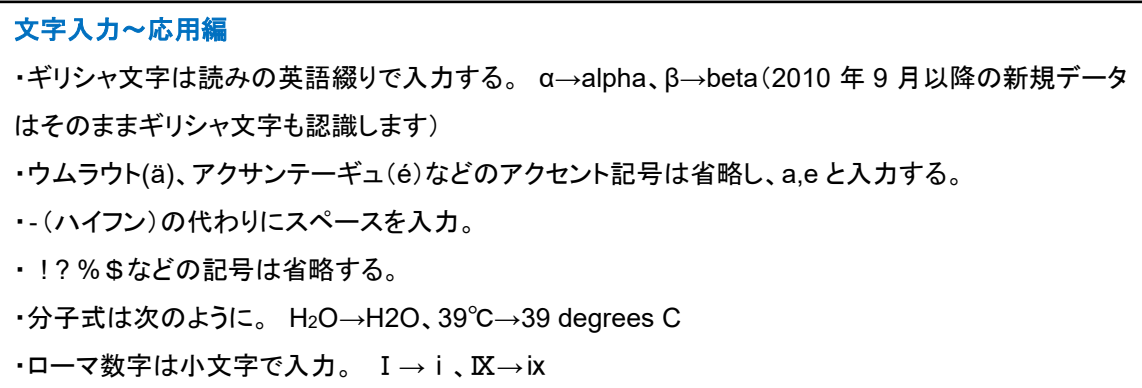

## 2)著者名で検索

ラストネーム(姓)とイニシャル(名) (+ミドルネームのイニシャル)を記入します。

「名のイニシャル」は自動的に前方一致検索となります。

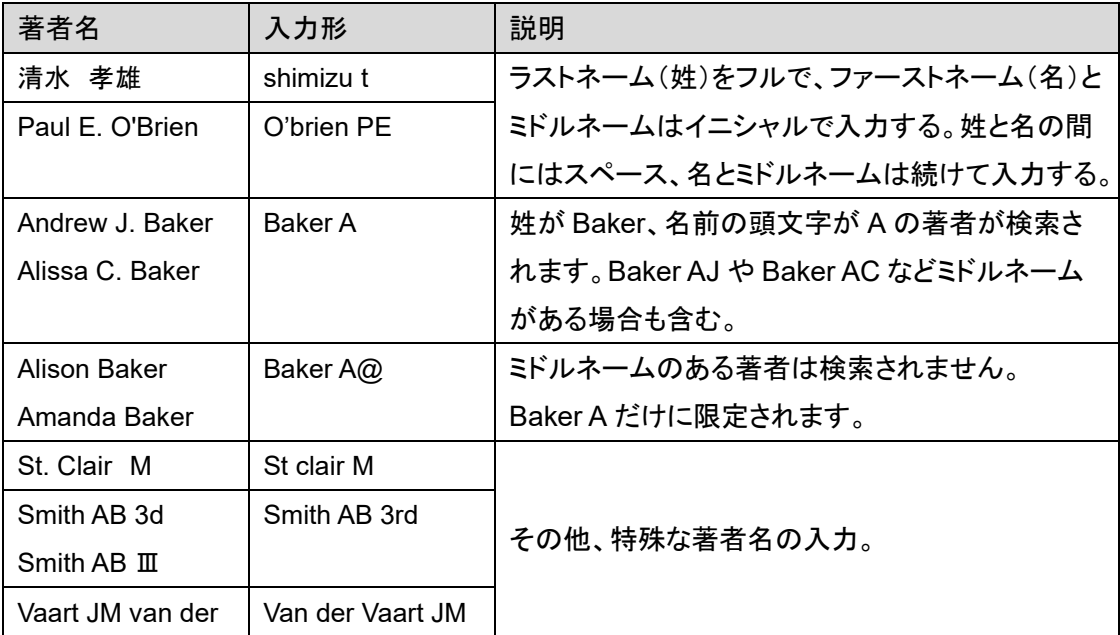

※2002 年以降出版の文献で原著に記載があれば、フルネームで検索ができます。ラストネーム、 ファーストネームどちらが先でも検索可能です。

※2000 年以降は全著者が収録されていますが、それ以前は刊行年によって登録著者数に制限 があります。

3)雑誌名で検索

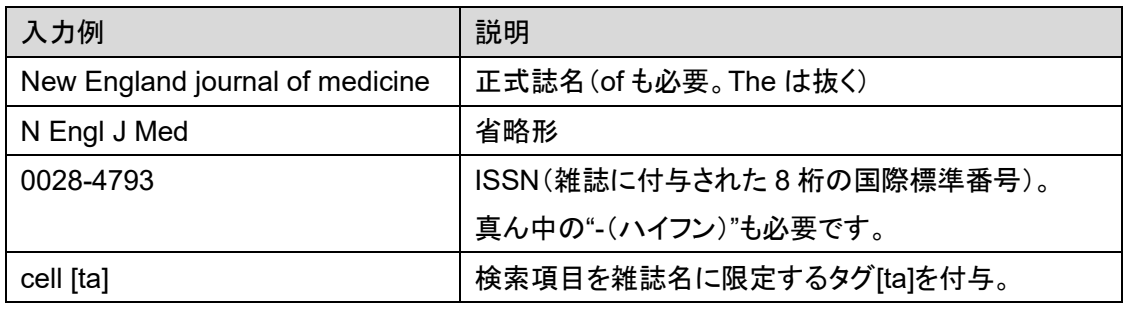

雑誌名が不確かな場合は NLM Catalog で確認ができます。→p.17

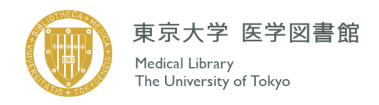

## 4)検索項目を限定した検索

特定の項目を対象に検索したいときは、検索項目を指定するタグをつけて検索します。

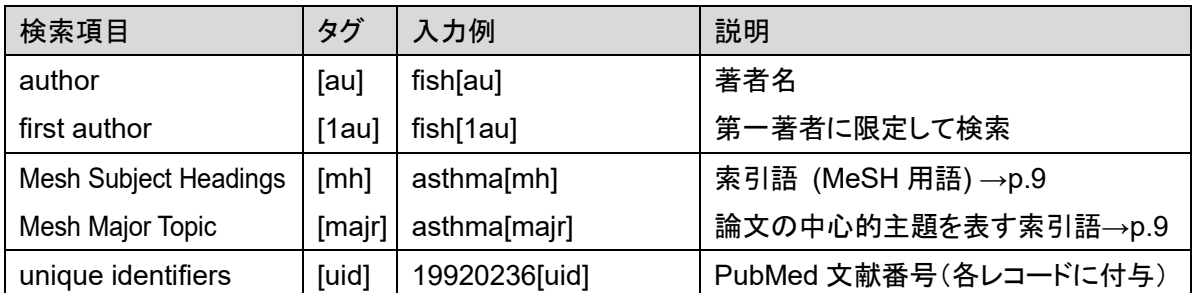

※:2014 年以前収録の文献では第一著者の所属のみの付記のため、第二著者以下の所属での検索はで きない。また、2014 年以降収載の文献でも一部、第二著者以下の所属が記載されていないものもある。 ※その他のタグについては PubMed のヘルプページをご覧ください。

https://pubmed.ncbi.nlm.nih.gov/help/#search-tags

<主な Publication Type(出版タイプ)>

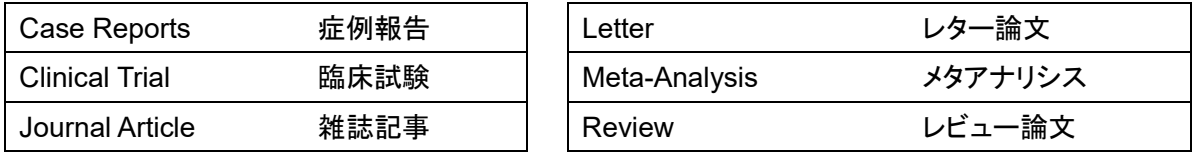

※その他の出版タイプはこちらのページをご覧ください。 https://www.nlm.nih.gov/mesh/pubtypes.html

## Ⅱ.拡張機能を用いた検索

1)Filter(絞り込み)機能を用いた検索(検索結果画面、左側から使用 →p.11 参照) 条件を追加した検索ができます。デフォルト以外の項目は Additional filters で表示させます

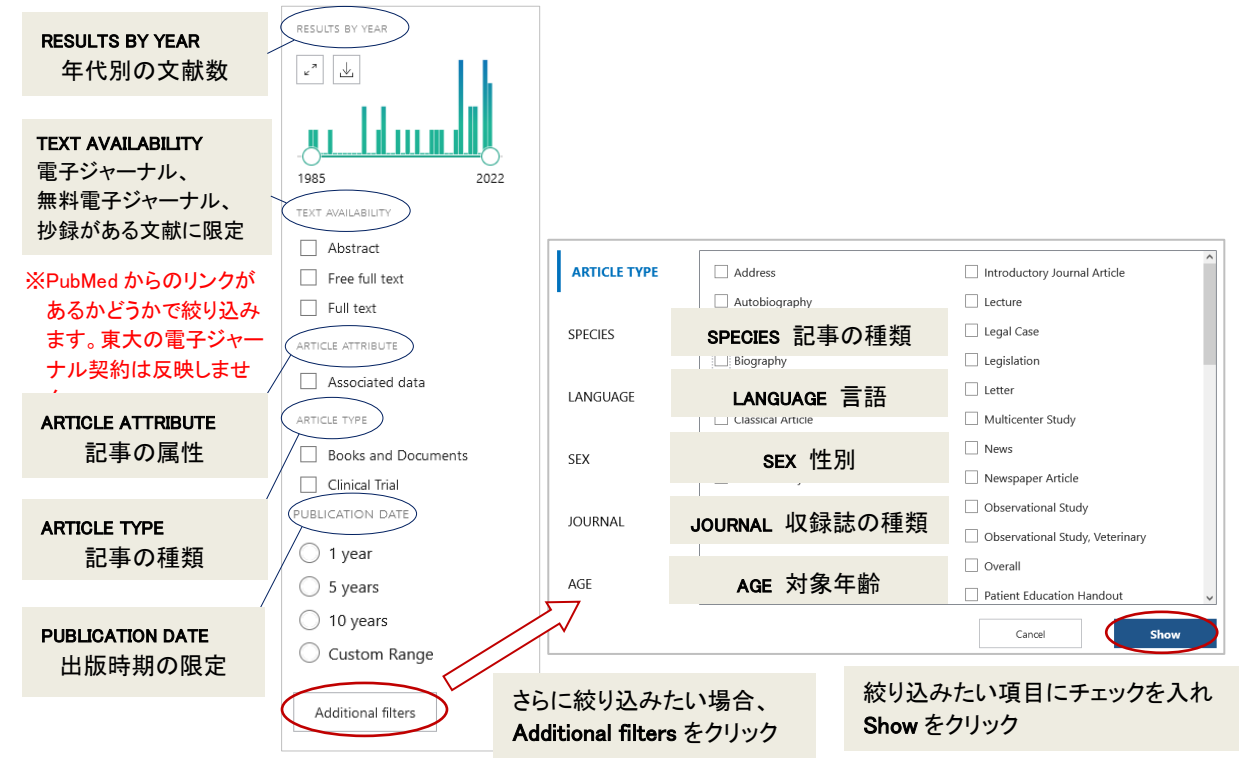

Filter を設定すると、解除するまで全ての検索に適用されます。Filter の下、もしくはヒット件数下の 「Clear all」をクリックするか、設定した Filter のチェックを外すことで随時変更してください。

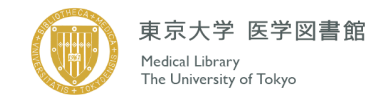

#### <検索結果画面例 Filter が設定されている場合>

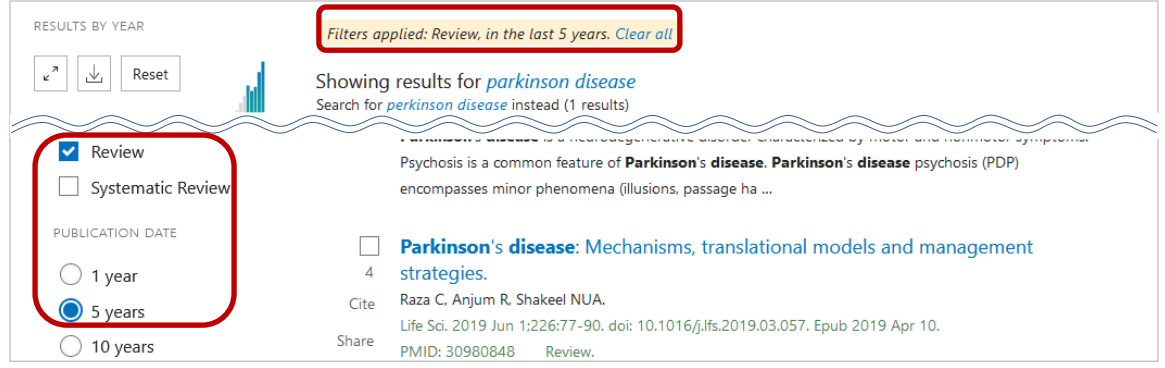

2)Search Builder を用いた検索 (Advanced Search 画面から利用)

検索項目を選び、検索語の一部を入力して、「Show index」をクリックすると、候補語が表示されま す。語尾の変化、用語があいまいなときの補助ツールとしても利用できます。

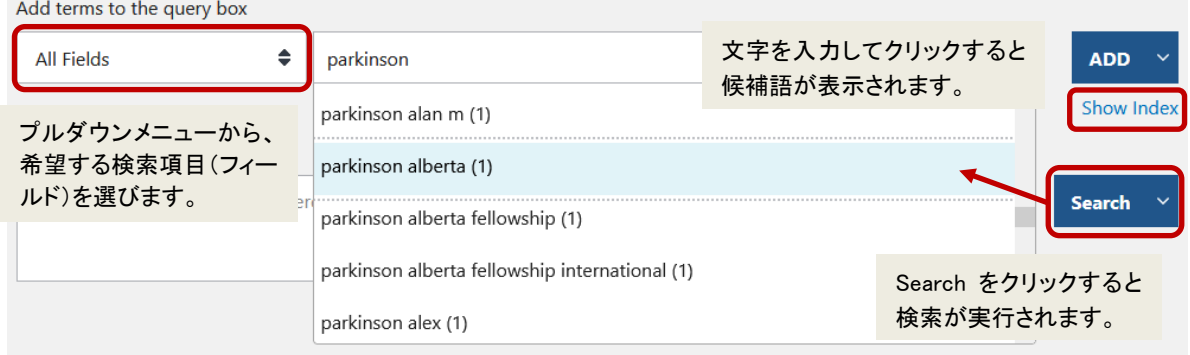

3)History and Search Details 機能を用いた検索 (Advanced Search 画面から利用)

それまでに検索した履歴(検索語と検索結果数)を見ることができます。この履歴を利用して論理演 算子(AND, OR, NOT)を用いた検索集合の組み合わせが容易にできます。

検索式作成後、「Search」をクリックすると検索結果(文献リスト)が表示されますが、「Add to history」をクリックすると、履歴欄に検索式とヒットした文献数(Results)が表示されます。文献数をク リックすると検索結果が表示されます。ヒット件数を見ながら検索式を作成、検討する際に利用すると 便利です。

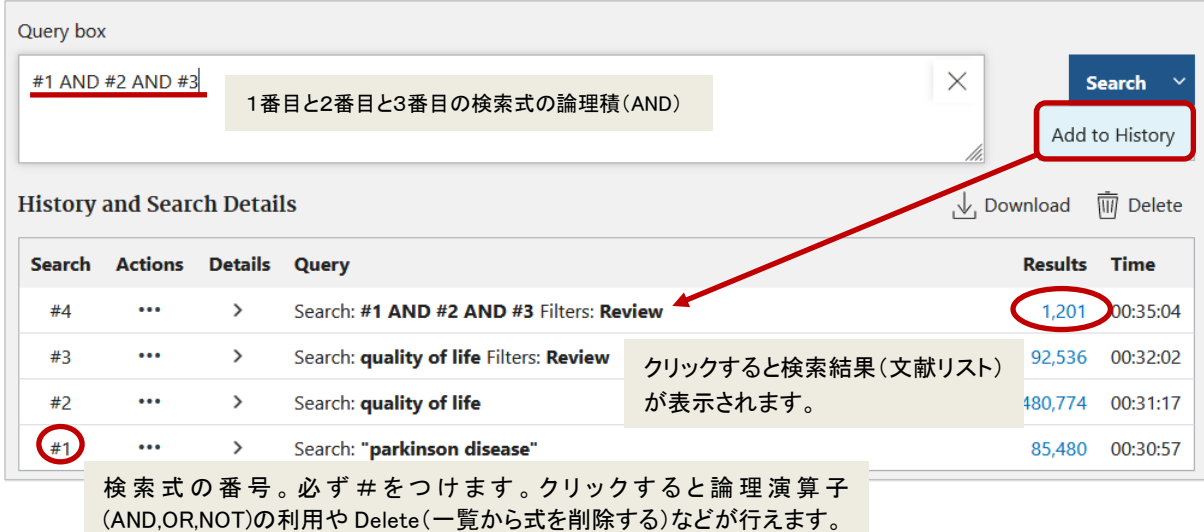

<History and Search Details 画面例>

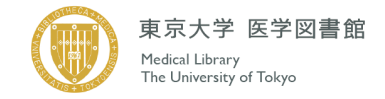

## Ⅲ.**MeSH** 用語を用いた検索

1)MeSH とは

NLM(米国国立医学図書館)が作成するシソーラス Medical Subject Headings(医学主題見出し) の略称です。シソーラスとは、様々な医学用語を統一して上位語・下位語を整理した統制語辞書のこ とです。MeSH は主題による階層構造になっており、下位に行くほど用語がより詳細になります。また、 医療や医学専門用語の変化に対応させるために定期的に更新されています。

## ■MeSH の階層構造 <例:Skin Neoplasms>

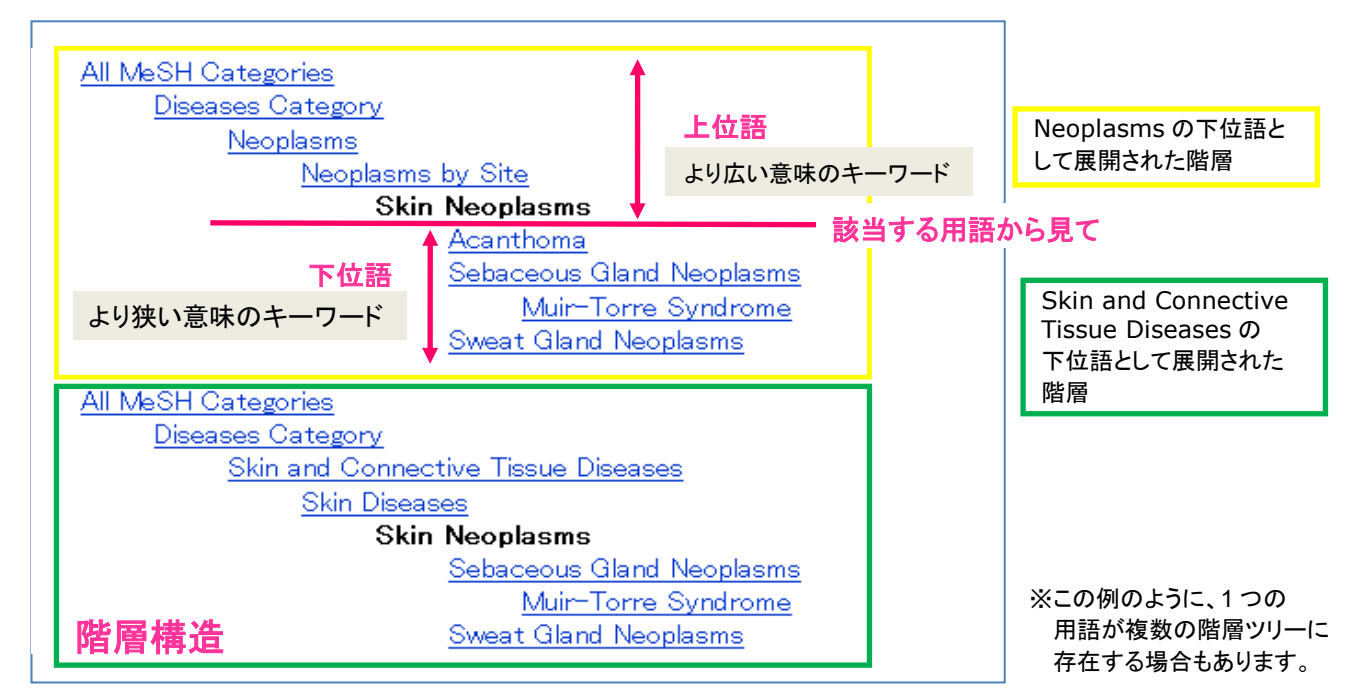

MEDLINE に収録されている書誌情報(レコード)は、適切に検索できるよう、MeSH に基づいて索 引付け作業が行われています。索引付け作業では、論文の主題を表す検索語(キーワード)として、 "MeSH 用語(医学主題見出し用語)"が付与されます(1 文献につき約 10~20 語)。その中でも中心 的主題を表すキーワードは Major Topic とよばれ、2~3 語付与されます。

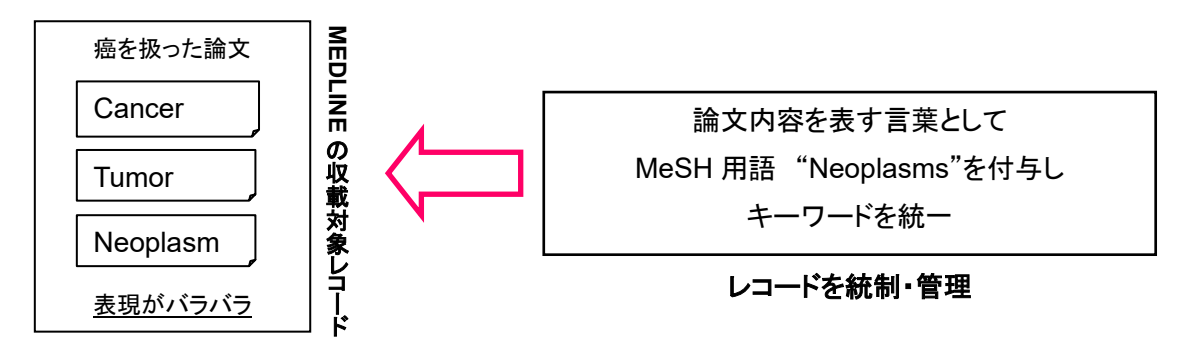

2)MeSH 用語の検索方法

MeSH 用語で検索する方法としては、下記の 3 つがあります。 ①自動マッピング機能を利用する →p.5 主題で検索 ②MeSH 用語に限定して検索する →p.7 検索項目を限定した検索 [mh] [majr] ③MeSH 用語を選んで検索する (MeSH Database を利用する)→p.10

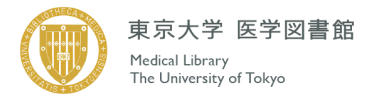

**Explore** MeSH Database Journals

3)MeSH 用語を選んで検索する (MeSH Database を利用する) PubMed トップページの「MeSH Database」をクリックし、 検索ボックスにキーワードを入力、「Search」をクリック。 キーワードから MeSH 候補語が導き出されます。 用語をクリックすると詳細画面が開きます。 Link をクリックすると、各データベースを選択、検索実行ができます。

<MeSH Database 画面>

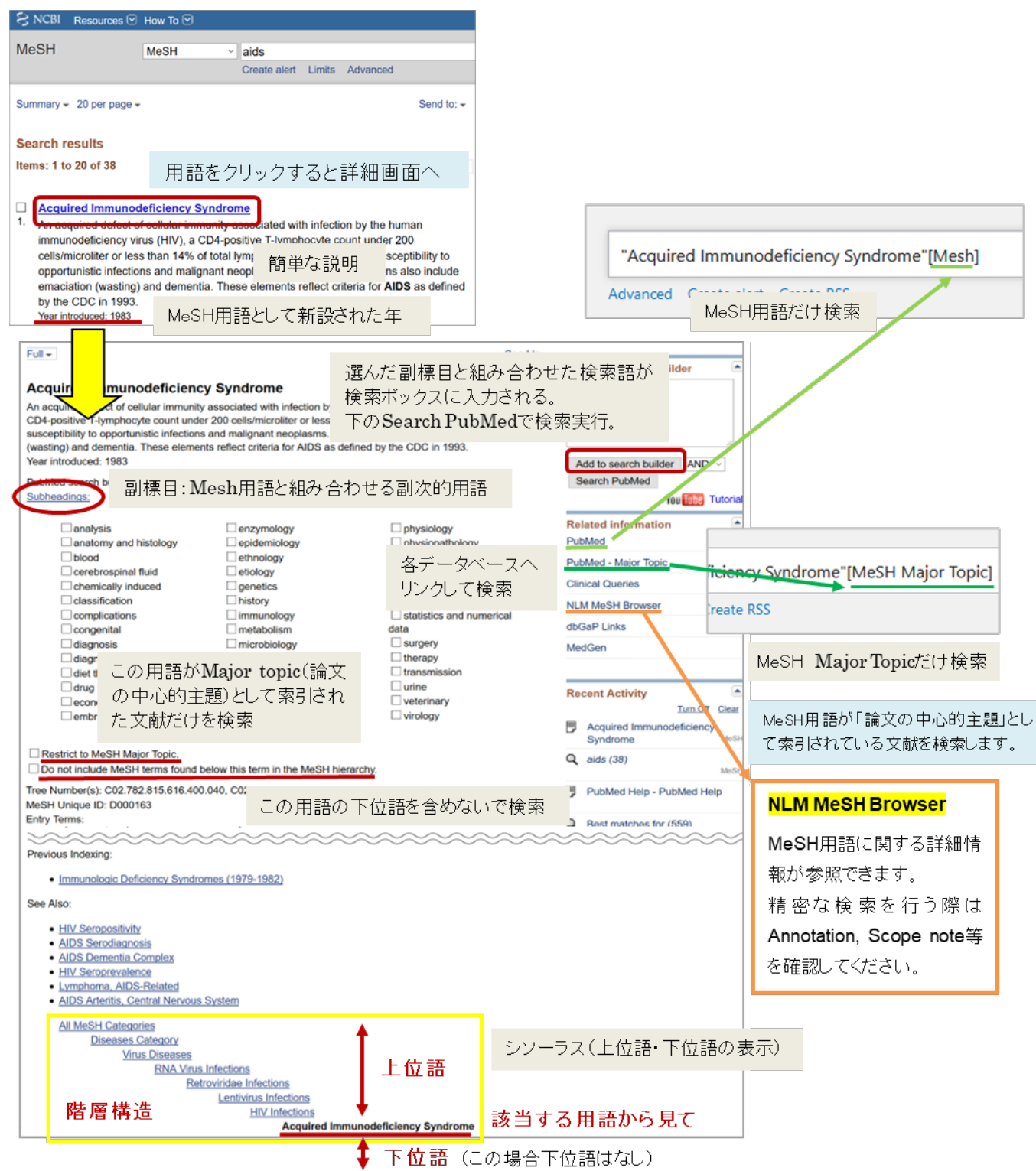

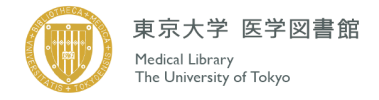

## Ⅳ.検索結果画面

検索結果のデフォルトは Summary 形式で、適合度の降順に 1 ページにつき 10 件ずつ表示されま す。これらは Format、Sort by、Per Page で変更できます。

<論文情報(レコード) Summary 形式> ・書誌事項(論題・著者名・雑誌名・発行年・巻号・頁) ・PubMed ID (各レコード固有の番号) ・関連文献リスト、Full Text へのアクセスリンク

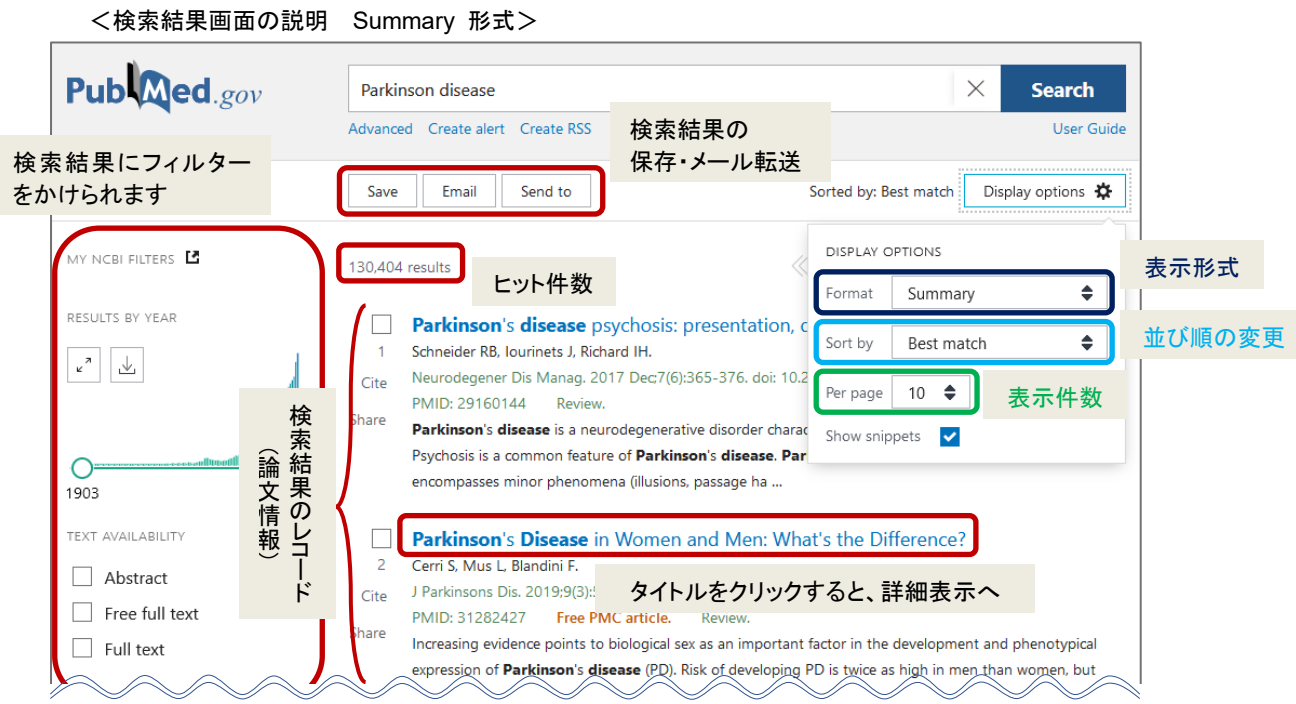

## 1)検索式の確認

どのような検索が行われたか、検索式を確認します。

「Advanced」をクリックすると検索式の詳細画面が表示されます。

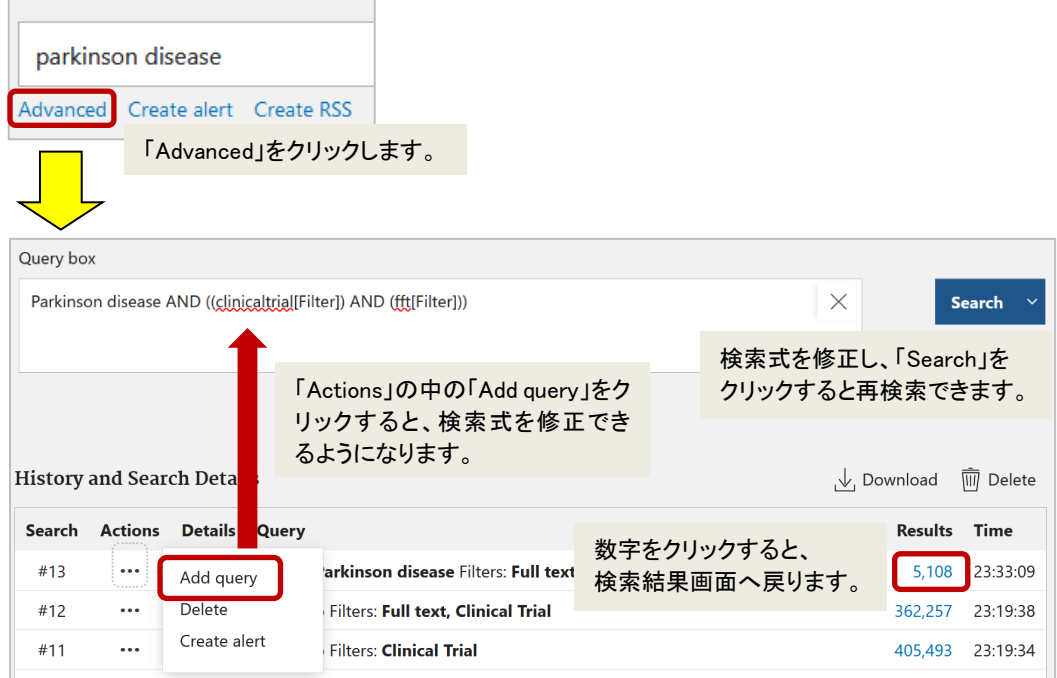

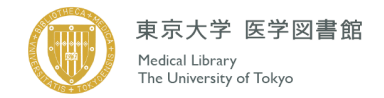

<検索式の詳細>

検索式の詳細は History and Search Details の Query で確認することができます。 "parkinson disease"をキーワードにして検索したときの検索式は以下のようになります。

"parkinson disease"[MeSH Terms] <sup>①</sup> OR ("parkinson"[All Fields] AND "disease"[All Fields])<sup>②</sup> OR "parkinson disease"[All Fields] <sup>③</sup>

- ① parkinson disease の MeSH 用語である "parkinson disease" を索引語として含む または 入力したキーワード キーワードから翻訳された MeSH 用語
- ② " parkinson "と" disease "の両方を、全項目のどこかに含む または

今回は入力したキーワードと MeSH 用語が 同じ。異なる場合は自動マッピング機能によ り MeSH 用語に翻訳されて検索されます。 ただし略語・薬品名を検索する際はうまくい かないことがあるので注意が必要です。

③ "parkinson disease"という語を全項目のどこかに含む

索引語として MeSH 用語が付与されているのは MEDLINE 登録レコードのみなので、「①MeSH 用 語の検索」を行っただけでは、検索漏れが出てしまいます。(新しい概念、最新の情報、古い概念は検 索できません。) そのため②③の検索式で、他の項目(論題や抄録など)でこれらの用語が使用され ている論文を検索しています。

<網羅的な情報収集のコツ>

検索式を駆使することで、網羅的な情報収集が可能となります。検索式作成のポイントは以下の 5 点です。

- ① MeSH 用語を活用する p.10 で紹介した MeSH Database を使用し、調査課題に適合する MeSH 用語を選択します。
- ② 副標目を活用する ①と同様に、MeSH Database から適合する副標目を選択します。
- ③ Publication Type を活用する p.7 で紹介した Publication Type で、必要となる情報の種類を絞り込みます。
- ④ フリータームを活用する MeSH にとらわれず、必要となるキーワードを盛り込みます。
- ⑤ 検索式として組み立てる p.5 で紹介した論理演算子や括弧( )、\*(アスタリスク)を活用して、検索式を組み立てます。 p.8 で紹介した Search Builder を使用すると、より簡単に式を組み立てることができます。

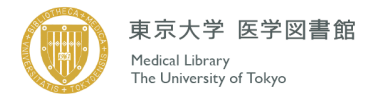

## 2)検索結果・レコード(書誌情報)の見方

<Summary 形式のレコード一覧>

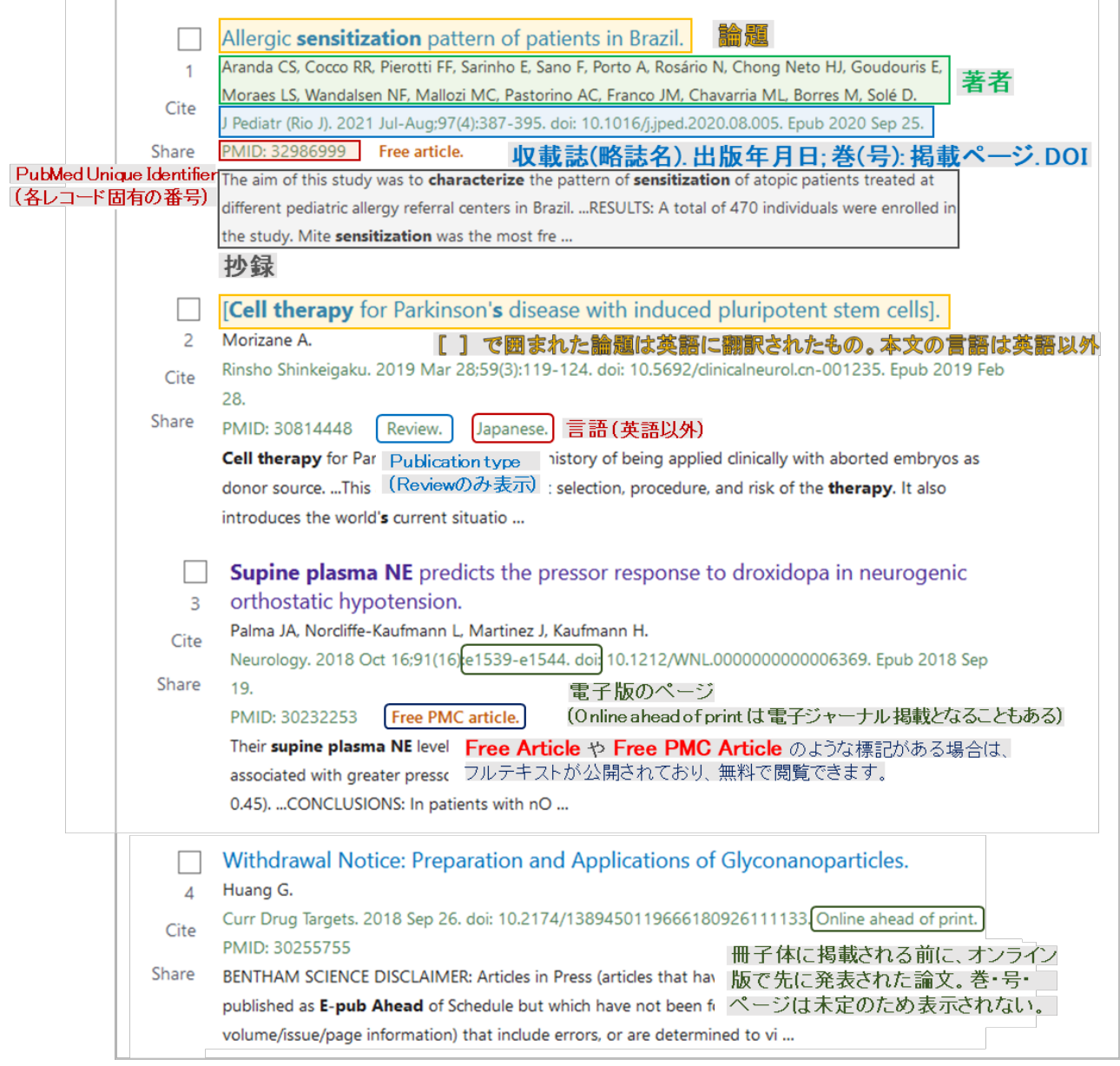

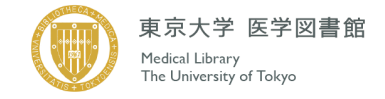

3)表示形式・件数・並び順の変更

検索結果画面上部の「Display options」で検索結果の Format(表示内容)、Sort by(並び順)、 Per page(表示件数)を変更することができます。

事前にレコード番号脇の□にチェックを入れたレコードが対象になります。 チェックを入れなかった場合は、全部のレコードが対象になります。

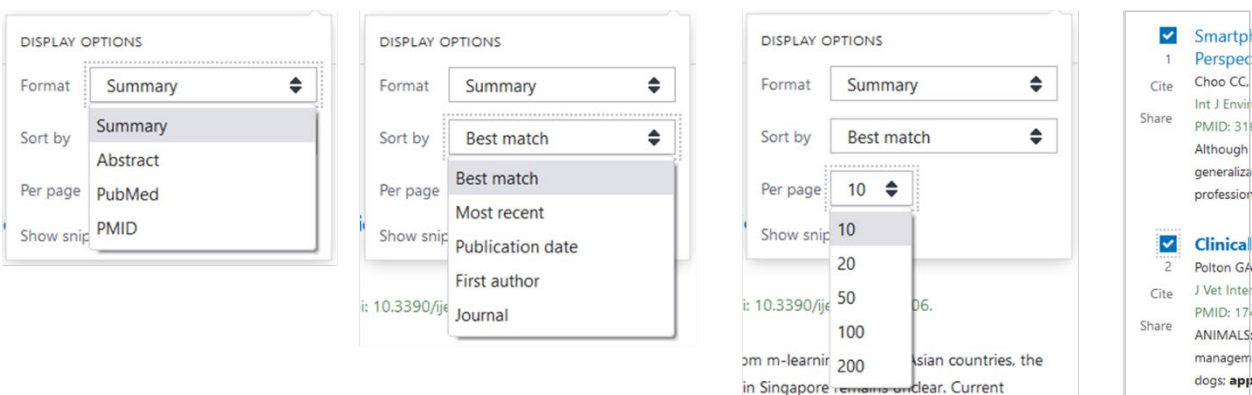

## <表示フォーマットについて>

Summary:テキスト形式の表示。印刷に利用。

Abstract:詳細表示(抄録、MeSH など)。1件だけ詳細表示にする場合は、文献リストの論題を クリックする。

PubMed:全項目のタグ付き表示。RefWorks 等の文献管理ソフトへの取り込みに利用する。 PMID:PubMed ID のみの表示。

4)保存・メール転送

「Save」「Email」「Send to」をクリックするとそれぞれの設定画面が出ます。希望するアクションを選 択します。

事前にレコード番号脇の□にチェックを入れたレコードが対象になります。チェックを入れなかった 場合は、全部のレコードが対象になります。

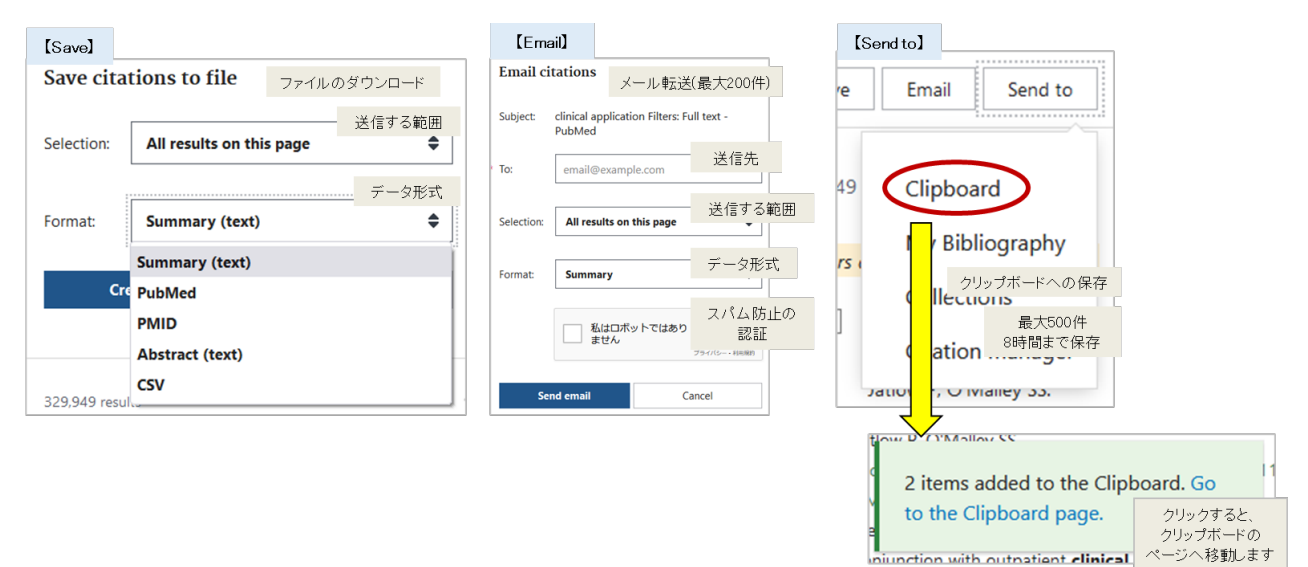

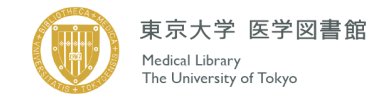

5)印刷

PubMed には印刷機能がありません。

Format で Summary 形式の表示等に変更し、ブラウザの印刷メニューをご利用ください。

表示を変更せずに印刷すると、不必要な枠・画像が印刷されますのでご注意ください。

事前にレコード番号脇の□にチェックを入れてから表示を変更すると、チェックしたデータのみが変 更した形式で表示されます。

チェックを入れなかった場合は、1ページに表示されたレコードが対象になります。適宜表示件数を 増やして印刷してください。

Ⅴ.フルテキストの入手方法

1)電子ジャーナルでフルテキストを入手する。

PubMed の検索結果からフルテキストを入手できる場合があります。 東大専用 URL からアクセスすると UTokyo Link (UTokyo Article Link)が表示されます。 文献リストを詳細表示にすると、リンクアイコンが表れます。

<Display option で Format を Abstract 表示に変更した例>

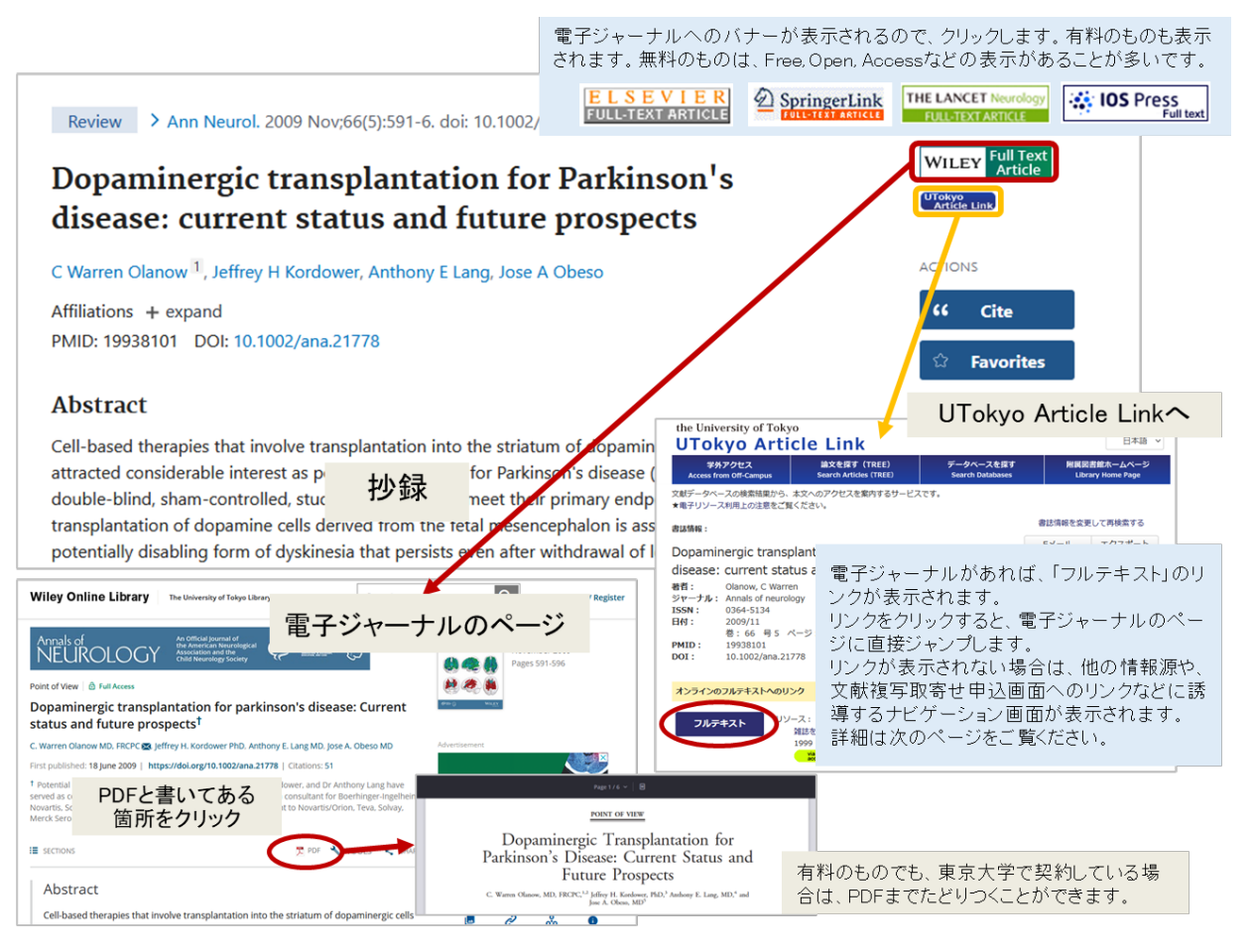

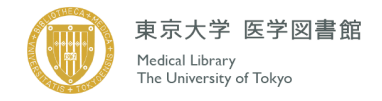

<UTokyo Article Link>

UTokyoArticle Link とは、文献データベースの検索結果から、本文入手へのアクセスを案内するサー ビスです。欲しい論文に表示された Trickyo Link ボタンをクリックすると、Google Scholar での 検索や冊子の所蔵検索、図書館への文献取寄せ申込画面などへのリンクが表示されます。

<UTokyo Article Link 画面: 利用手順 ①~③>

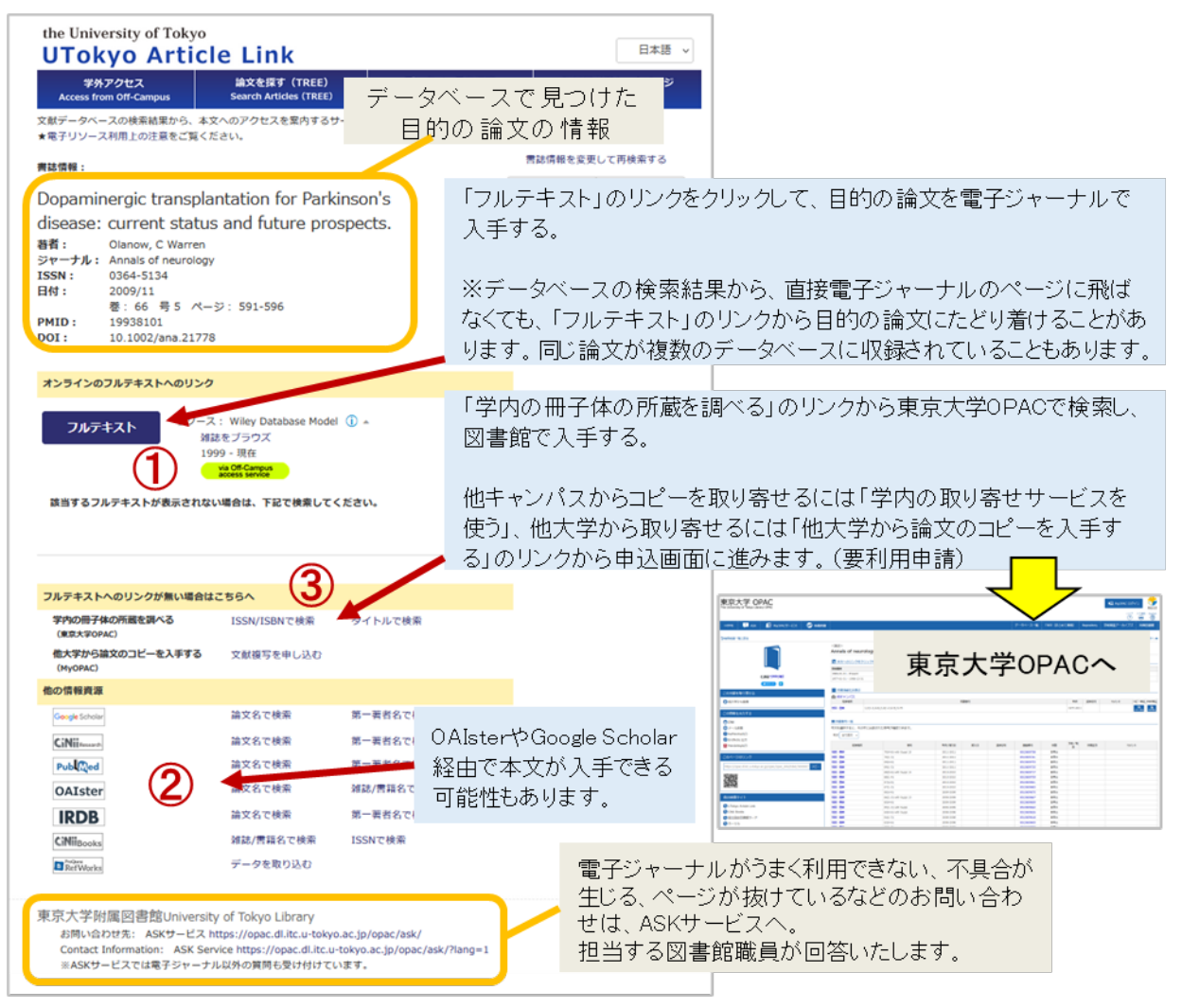

2)図書館で文献を入手する

東京大学 OPAC で蔵書を検索してください。(または UTokyoArticle Link 手順③の一番上のリンク)

3)文献を取り寄せる

医学図書館 HP 医学部・病院の方>文献・図書を取り寄せる をご覧ください。 https://www.lib.m.u-tokyo.ac.jp/medicine/ill.html

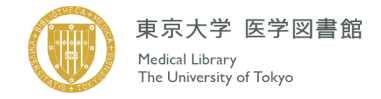

## Ⅵ.便利な関連サービス

※1)~3)は、PubMed トップ画面から選択可能です。

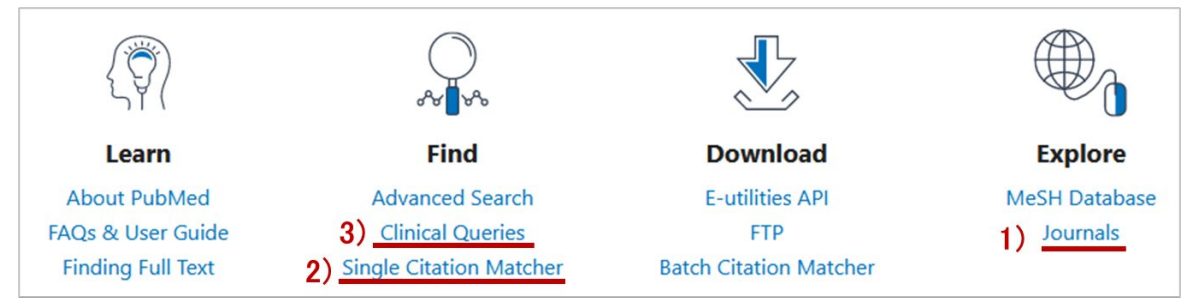

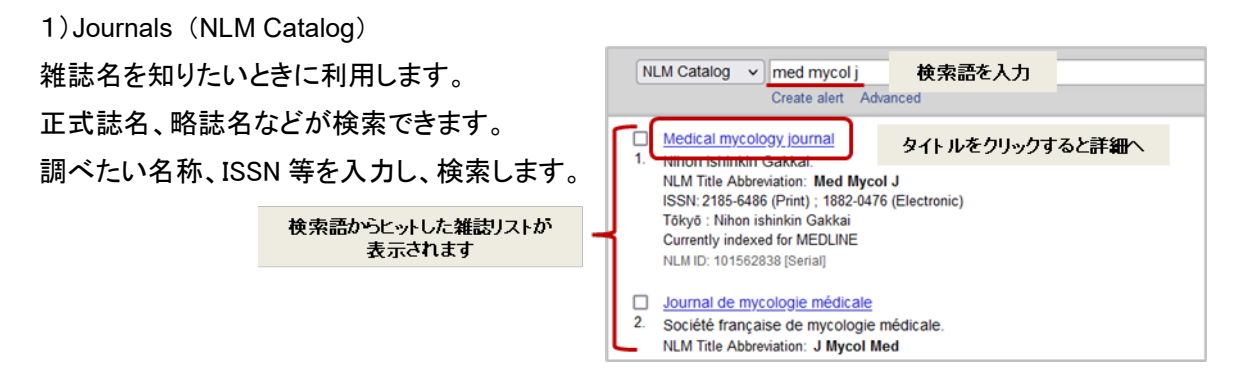

2)Single Citation Matcher 書誌情報を確認したいときに利用します。 収載誌名、著者名、タイトル中のキーワードなどを 検索キーとして、断片的な情報から類推した文献 情報を見つけることができます。

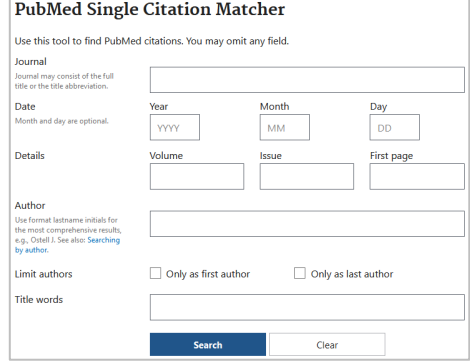

3)Clinical Queries

目的のテーマにぴったりの文献を短時間に数件ヒットさせたいときに便利です。臨床医学の文献検 索を想定した検索機能です。疾患についての病因や予後、診断、治療について簡単に検索できます。 一つのキーワードに対して 3 種類の検索フィルターをかけて一括して検索できます。

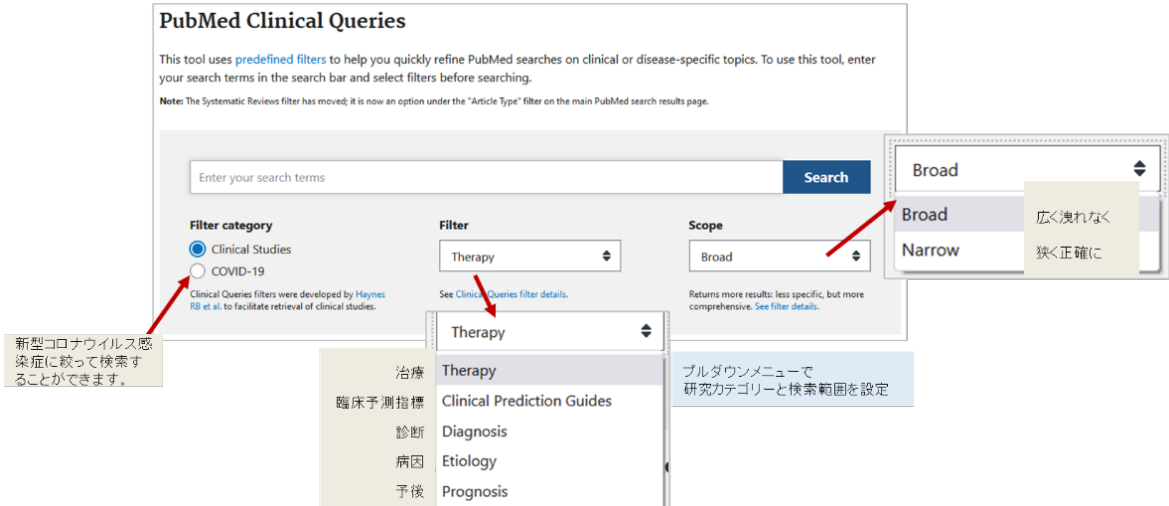

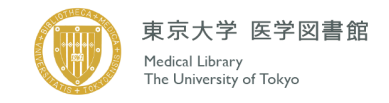

## Ⅶ.**M**y **NCBI** ~**PubMed** をカスタマイズして使う

NCBI で提供しているデータベース各種(そのうちの一つがPubMed)を、ユーザーの使用方法に合 わせてカスタマイズできるツールです。

## ※**2022** 年 **6** 月から、所属機関経由での登録・ログインが必要になりました。

<主な機能>

①検索結果、検索式の保存。

②保存した検索式の検索結果を定期的にメールで受け取る。

③PubMed の各種設定の変更。<Filter・検索結果の初期画面>

④検索結果の長期保存・公開。

## 1)初期登録

トップ画面右上にある Log in から、以下の①~③の手順で登録ができます。

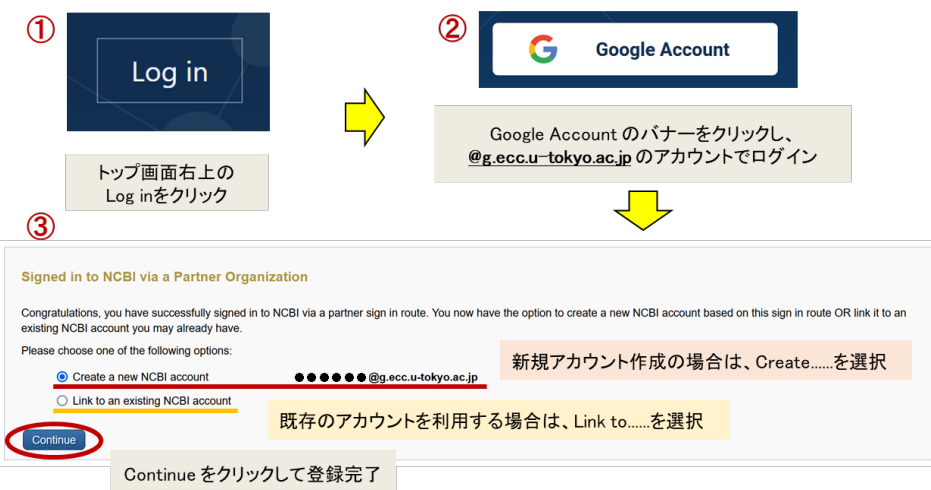

2)ログイン

トップ画面右上にある Log in から、新規登録の①②の手順でログインできます。

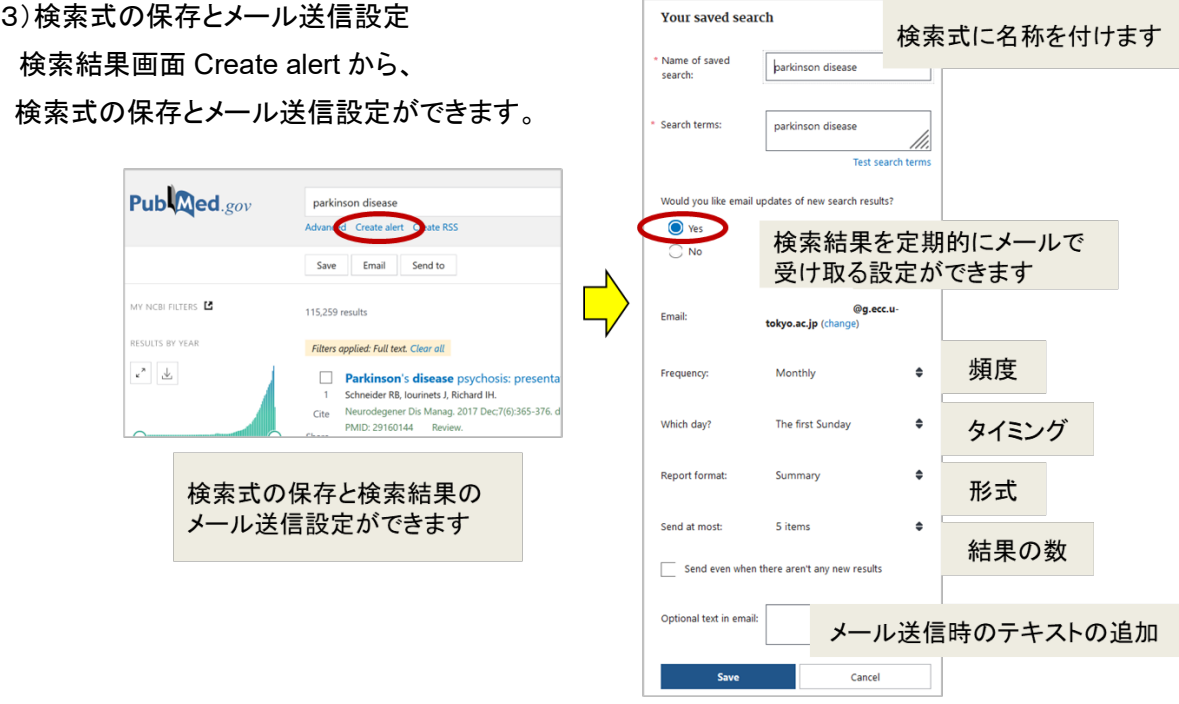

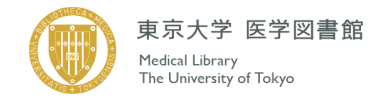

#### 4)検索レコードの保存

恒常的に保存したいレコードにチェックをつけます。

Send to メニューから Collections を選択し、保存します。

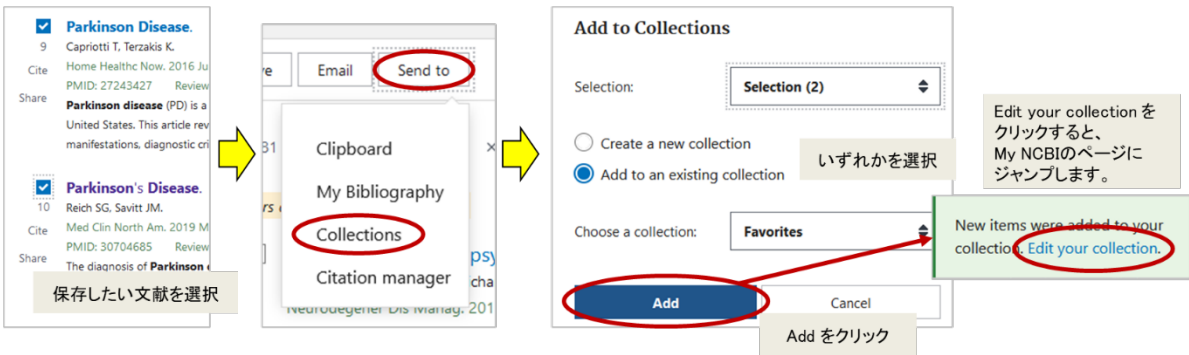

#### 5)確認・各種変更

保存したデータの確認、各種設定変更は、My NCBI [\(https://www.ncbi.nlm.nih.gov/myncbi/\)](https://www.ncbi.nlm.nih.gov/myncbi/)から 行うことができます。

6)ログアウト

画面右上に表示されている アカウント名アイコンをクリックし、 一番下の Log Out をクリックして終了します。

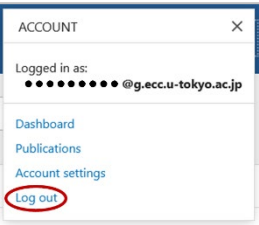

<マニュアル・参考文献>

①PubMed User Guide (PubMed のトップページ Learn 欄より) https://pubmed.ncbi.nlm.nih.gov/help/

②東邦大学医学メディアセンター PubMed の使い方 (2022/5/20 アクセス) https://www.mnc.toho-u.ac.jp/mc/db\_newpubmedtoho\_touse.php

③慶応義塾大学信濃町メディアセンター PubMed の使い方 (2022/5/20 アクセス) https://libguides.lib.keio.ac.jp/c.php?g=920322&p=6638567

④図解 PubMed の使い方 : インターネットで医学文献を探す / 大崎泉, 成田ナツキ共著 第 8 版 2022.4 ISBN 9784931222281 医図 請求記号 W:26.5:ZU 登録番号 4311518478

⑤超!文献管理ソリューション : PubMed/医中誌検索からクラウド活用まで / 讃岐美智義著 2011.6 ISBN 9784780908435 医図 請求記号 W:26.5:CH 登録番号 4311301503

⑥阿部信一.MEDLINE/PubMed の索引と検索. 情報の科学と技術 2008, vol. 4, p. 172-177. ⑦阿部信一.知っておきたい MeSH での検索法. EBM ジャーナル 2004, vol. 5, No.3, p. 100-105. ⑧名郷直樹.MEDLINE と PubMed. EBM ジャーナル 2004, vol. 5, No.1, p. 98-99. ⑨山口直比古. PubMed で調べる EBM. 日赤図書館雑誌 2014, vol.21, No.1, p.3-9